# Guide de l'Utilisateur pour la Vérification d'Identité Numérique Paneem de la Claims Conference

### **Ce dont vous avez besoin pour utiliser le service de vérification d'identité Paneem**

Vous aurez besoin des éléments suivants pour l'utilisation de Paneem:

- 1. Numéro d'enregistrement de la Claims Conference et date de naissance. Votre numéro d'enregistrement ainsi que votre date de naissance indiqués dans nos dossiers sont mentionnés sur la lettre que vous avez reçue vous demandant d'utiliser Paneem.
- 2. Un document d'identité avec photo délivré par les autorités, tel qu'un passeport ou un permis de conduire. Le document d'identité doit indiquer votre date de naissance sur la première page et peut être utilisé même s'il n'est plus valide.
- 3. Un appareil mobile, une tablette ou un ordinateur connecté à Internet et doté d'une caméra.

## **Comment obtenir Paneem**

Il existe deux façons d'obtenir Paneem:

#### **Option I: Application mobile**

Sur votre appareil mobile ou votre tablette, allez sur le magasin d'applications (Apple App store; Google Play etc.) pour télécharger l'application Paneem.

Cherchez "Paneem" et téléchargez.

#### **Option II**: Navigateur Web

Ouvrez un navigateur Web (par exemple Google Chrome) et allez à l'adresse suivante

https://paneem.claimscon.org/

Vous pouvez utiliser Paneem via un navigateur web sur un ordinateur, un ordinateur portable ou un téléphone mobile. Il peut être utilisé sur ce dernier même sans avoir téléchargé l'application au préalable.

Votre appareil doit être équipé d'une caméra pour pouvoir effectuer le processus.

#### **Comment se connecter à Paneem**

Connectez-vous à Paneem en saisissant votre numéro d'enregistrement à la Claims Conference et votre date de naissance.

Utilisez le format de date MM/JJ/AAAA.

Le numéro d'enregistrement et la date de naissance associés à votre demande sont mentionnés sur la lettre vous demandant d'utiliser Paneem.

Si vous ne disposez pas de ces informations ou si vous avez des difficultés à vous connecter, veuillez nous contacter.

# **Démarrer le processus de vérification**

Saisissez vos coordonnées (adresse email ou numéro de téléphone portable). Une fois le processus de vérification terminé, un message de confirmation vous sera envoyé (ce processus peut prendre jusqu'à 48 heures).

Cochez les trois cases; le bouton "Démarrer la vérification" apparaît.

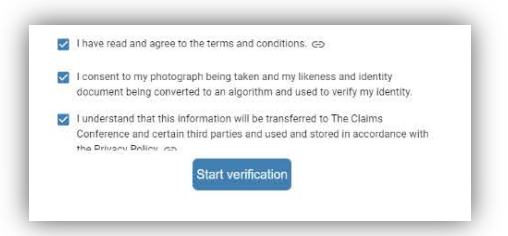

 Vous serez peut-être invité à autoriser l'utilisation de votre caméra pour ce processus.

(Si le processus de vérification ne démarre pas et que la fenêtre demandant d'autoriser l'utilisation de la caméra n'apparaît pas automatiquement, vous devrez peut-être cliquer sur l'icône de verrouillage dans la barre d'adresse de votre navigateur pour autoriser l'utilisation de votre caméra).

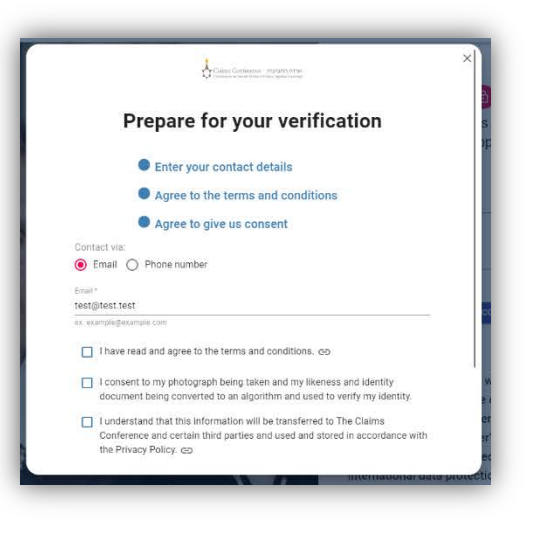

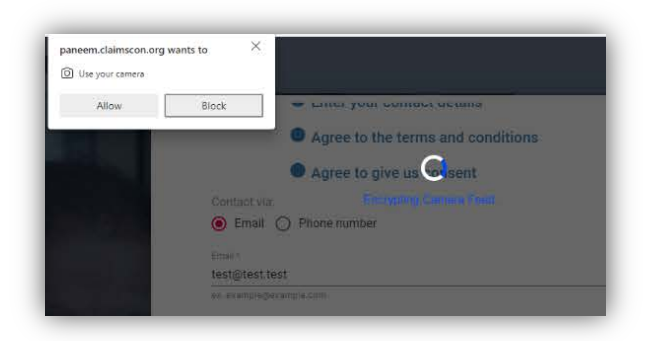

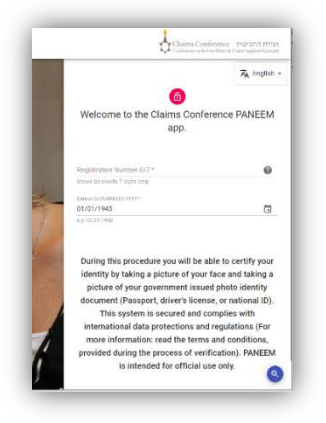

# **Prendre la vidéo**

Paneem vous demandera de prendre une vidéo selfie.

Lorsque votre visage apparaît complètement à l'intérieur du cadre ovale, cliquez sur le bouton "Je suis prêt" et suivez les instructions. Il vous sera demandé d'avancer ou de reculer pour prendre une très courte vidéo selfie.

Si Paneem n'est pas en mesure d'enregistrer la vidéo, un message d'erreur apparaîtra pour expliquer le problème.

Cliquez sur le bouton "Essayer à nouveau" pour tenter de prendre une nouvelle vidéo.

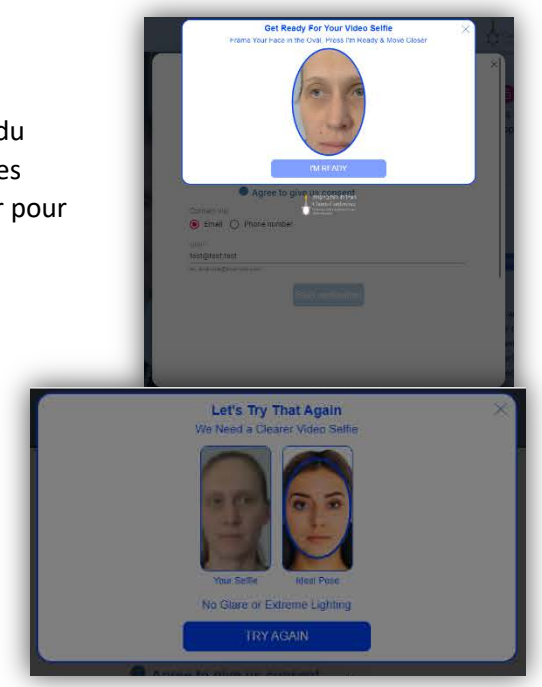

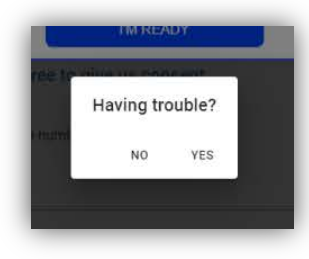

Si vous ne parvenez pas à

prendre la vidéo cliquez sur "Oui" lorsque l'on vous demande si vous avez des difficultés.

Vous pourrez alors prendre une photo (au lieu d'une vidéo). Assurez-vous simplement que votre visage apparaît dans le

cadre ovale et restez immobile pour prendre la photo en touchant l'écran. Si vous utilisez un téléphone portable, vous pourrez désormais basculer entre la caméra avant et arrière de votre appareil.

## **Conseils pour réussir la photo du visage:**

- Veillez à ce que l'éclairage soit bon (ni trop sombre, ni trop clair).
- Enlevez tout ce qui peut cacher votre visage (chapeau, lunettes, masque).
- Poser l'appareil mobile sur une surface plane s'il est difficile de le maintenir immobile.
- Asseyez-vous directement devant l'appareil mobile pour faire face à l'appareil photo avec votre visage bien en vue.
- Nettoyer l'objectif de l'appareil photo avec un mouchoir en papier.

# **Numérisation du document d'identité**

Il vous sera ensuite demandé de scanner votre document d'identité.

Veuillez utiliser un document d'identité délivré par les autorités, comportant une photographie et votre date de naissance. Paneem scannera le recto de votre document. N'utilisez pas un document sur lequel votre date de naissance ne figure qu'au verso.

Assurez-vous que le document entier apparaît dans la fenêtre et qu'il est capturé; l'image doit inclure votre photographie et toutes les inscriptions présentes sur le document.

Si l'image ne peut être capturée ou si elle est trop floue, un message d'erreur apparaîtra pour vous demander de numériser à nouveau le document.

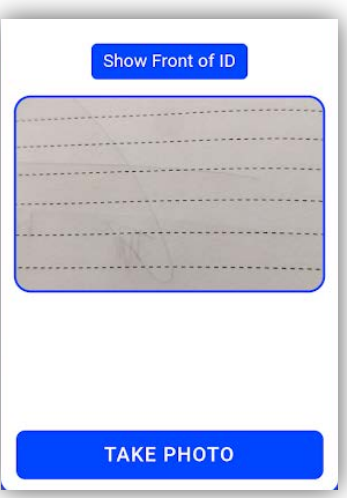

Il peut également vous être demandé de vérifier la photographie pour déterminer si elle est suffisamment claire et lisible.

Si vous ne parvenez pas à numériser le document, cliquez sur "Oui" lorsque l'on vous demande si vous avez des difficultés. Vous pourrez alors prendre une photo de votre document en appuyant sur l'écran.

#### **Conseils pour réussir la numérisation des documents:**

- Veillez à ce que l'ensemble du document apparaisse dans le cadre et soit lisible.
- Ne tenez pas le document trop près de l'appareil photo car l'image obtenue serait floue; reculez donc légèrement avant de prendre la photo.
- Ne couvrez pas le document avec vos doigts.
- Posez le document sur une surface plane et vierge et placez votre téléphone directement audessus du document pour capturer l'image.
- Assurez-vous que l'image ne soit ni trop sombre ni trop claire (si l'image brille trop, elle risque de ne pas être lisible).

## **Fin du processus**

Une fois le document scanné avec succès, un écran s'affichera pour indiquer que le processus est terminé.

Vous recevrez également un courriel ou un SMS de confirmation. Ce processus peut prendre jusqu'à 48 heures.

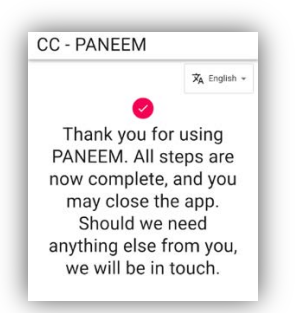